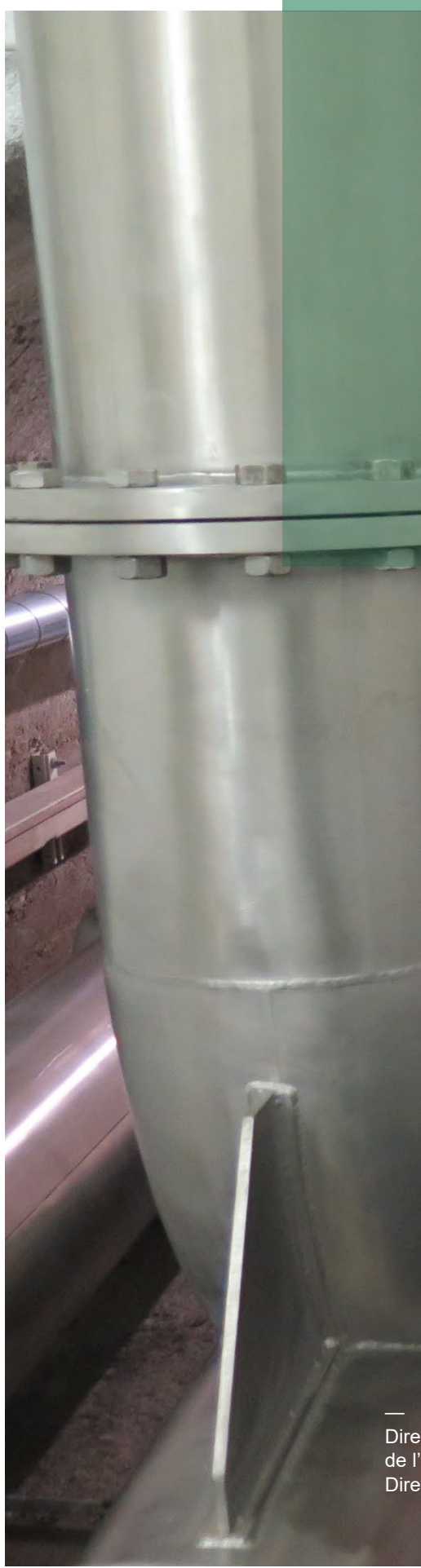

# **Online-Karte AquaFri**

# Nutzungshilfe

—

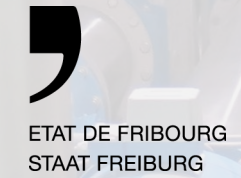

**Service de l'environnement** SEn **Amt für Umwelt** AfU

Direction du développement territorial, des infrastructures, de la mobilité et de l'environnement **DIME** Direktion für Raumentwicklung, Infrastruktur, Mobilität und Umwelt **RIMU**

# **Inhaltsverzeichnis**

**—**

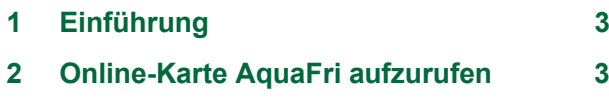

**3 [Konsultation der Daten](#page-2-2) 3**

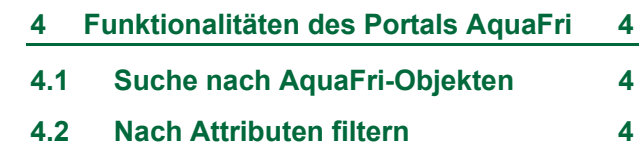

## <span id="page-2-0"></span>**1 Einführung**

**—** 

**—** 

**—** 

Die Online-Karte AquaFri ist eine Internetapplikation zur Konsultation der öffentlichen Wasserversorgungsanlagen im Kanton Freiburg.

Durch das Icon  $\odot$  wird dieses Nutzungshilfe-Dokument aufgerufen.

Alle Fragen betreffend Online-Karte und Daten der Wasserversorgungsanlagen können per E-Mail mit dem Knopf gestellt werden.

### <span id="page-2-1"></span>**2 Online-Karte AquaFri aufzurufen**

Um die Online-Karte AquaFri aufzurufen, ist eine der folgenden Internetadresse in einem Webbrowser zu öffnen: <https://geo.fr.ch/aquafri>

### <span id="page-2-2"></span>**3 Konsultation der Daten**

Die Daten sind thematisch in einem Katalog auf der linken Seite des Portals gruppiert. Die erste Gruppe, « AquaFri-Infrastrukturen », beinhaltet 14 Untergruppen (verschiedene Anlagen, Installationen und Beschriftungen):

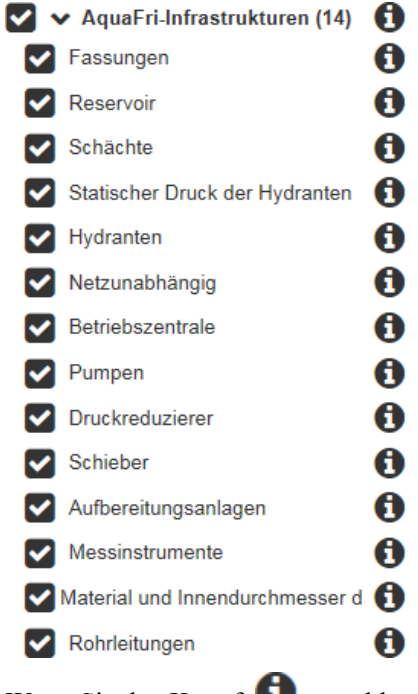

Wenn Sie den Knopf **anwählen, erhalten Sie Erläuterungen zur jeweiligen Datenschicht.** 

## <span id="page-3-0"></span>**4 Funktionalitäten des Portals AquaFri**

Das Portal bietet dieselben Funktionalitäten wie das kantonale Portal [\(https://map.geo.fr.ch\)](https://map.geo.fr.ch/). Für Informationen zur Navigation und Konsultation der Daten bedienen Sie sich bitte der Gebrauchsanweisung für die Online-Karten des Kantons Freiburg: <https://map.geo.fr.ch/help/de/accueil.htm>

Die Online-Karte AquaFri weist spezifische Funktionalitäten und Optionen auf, die in diesem Dokument beschrieben werden.

#### <span id="page-3-1"></span>**4.1 Suche nach AquaFri-Objekten**

**—**

Eingabefeld für die Suche nach AquaFri-Objekten in der Mitte des Portals:

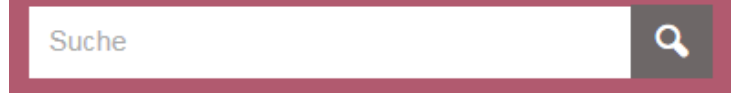

Im Eingabefeld können Freitext-Suchen zu AquaFri-Objekten gestartet werden, zum Beispiel mit "Reservoir", "Pumpe" oder "Schieber".

Wie im nachfolgenden Beispiel aufgezeigt, ist es aber zielführender, wenn mittels AquaFri-Kodierung (Code BH =Hydrant) gesucht wird:

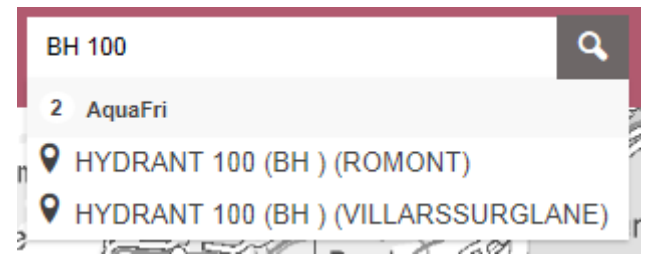

Als Resultat werden zwei Hydranten in zwei verschiedenen Gemeinden aufgelistet. Unter nachfolgendem Link finden Sie alle AquaFri-Codes:<https://www.fr.ch/de/document/51846>

#### <span id="page-3-2"></span>**4.2 Nach Attributen filtern**

Die Funktion "Filtern" öffnet ein neues Fenster, indem ein oder mehrere Filterkriterien festgelegt werden können. In der Karte werden anschliessend nur noch jene Daten (Objekte) angezeigt, welche einem oder mehrerer dieser Kriterien entsprechen.

Diese Funktion kann unter anderem über das Menü "Werkzeuge" aufgerufen werden. Sie kann auch in der Optionsliste der "Ausgewählten Ebenen" im Datenfenster ausgerufen werden.

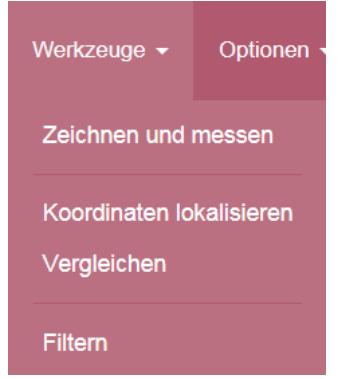

Oder in der Attributtabelle.

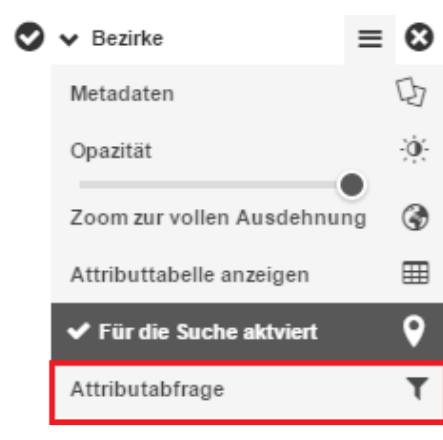

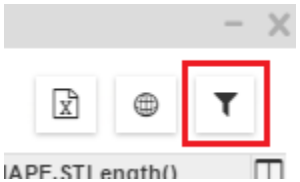

(APF.STI enath()

Beispiel: wie mehrere Infrastrukturen von derselben Druckzone mit dem Filterungswerkzeug auswählt werden.

- > Wählen Sie eine verfügbare Ebene (Layer) aus, indem Sie auf das Symbol > klicken.
- > Geben Sie die Filterkriterien ein bei "Bedingung Nr. 1". Zum Beispiel, das Attribut "Druckzone" nimmt den Wert "Surpression".

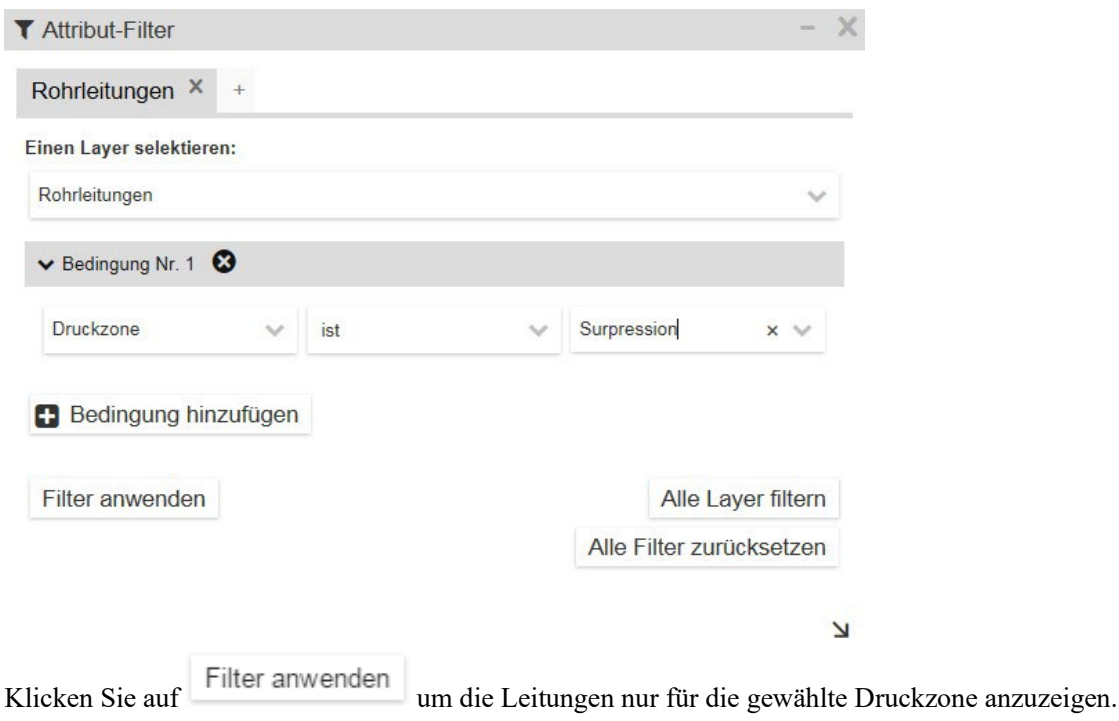

Das gleiche Filter-Kriterium kann auf andere Ebenen, die auch das Attribut "Druckzone" haben, wie zum Beispiel Reservoirs, Pumpen sowie weitere Infrastrukturen einer gleichen Druckzone, angewendet werden. Um alle diese Objekte zu visualisieren, auf den Knopf Alle Layer filtern klicken.

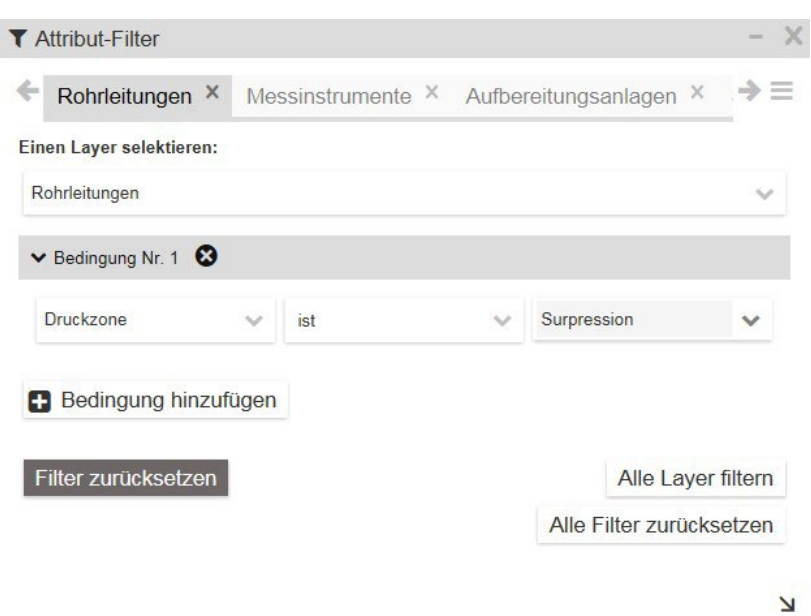

Unter "Ausgewählte Ebenen" wird ein gefilterter Layer in Klammern als solcher gekennzeichnet. Mit einem Klick auf "Zoom zur vollen Ausdehnung" in der Optionsliste des selektieren Layers wird die Kartenanzeige auf die gefilterten Objekte gezoomt.

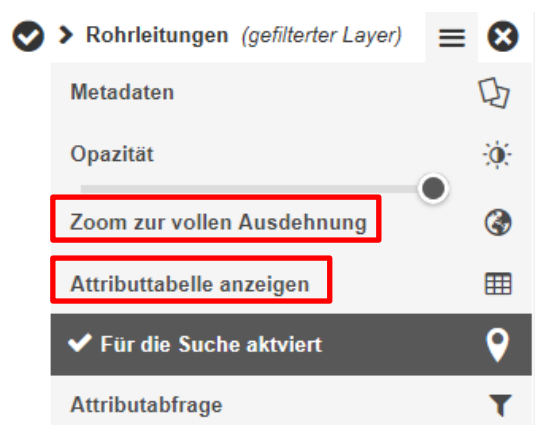

Mit einem Klick auf "Attributtabelle anzeigen" öffnet sich die Attributtabelle, welche nur die Daten der gefilterten Objekte enthält. Die Tabelle kann als CSV oder die Objekte (Objektgeometrie) als KML- Datei exportiert werden. Benutzen Sie dazu die Symbole in der rechten oberen Ecke.

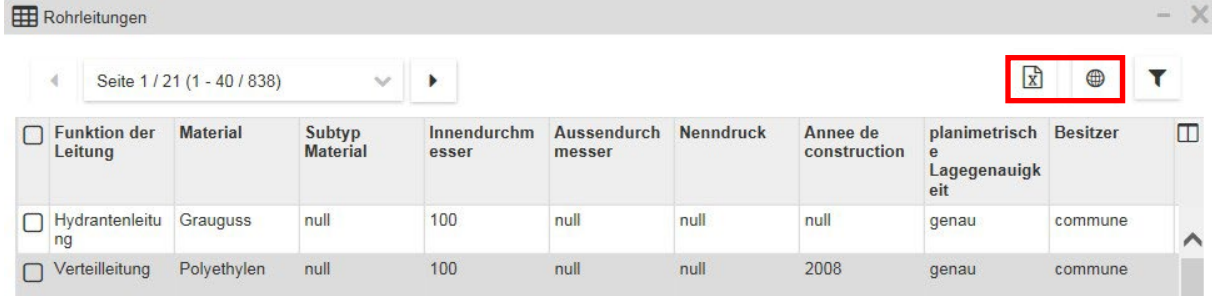

#### **Titelbild**

**—** SINEF

#### **Auskünfte**

**—**

**Amt für Umwelt** AfU Sektion Gewässerschutz

Impasse de la Colline 4, 1762 Givisiez T +26 305 37 60, F +26 305 10 02 [sen@fr.ch,](mailto:sen@fr.ch) [www.fr.ch/sen](http://www.fr.ch/sen)

**November 2023** (Fortsetzung der Version 1.1 von LSVW 2016)